#### 目录办

- 一、 个人投资人会员签约流程(持平安银行卡用户)----------2
- 二、 个人投资人会员签约流程(持非平安银行卡用户)-------5
- 三、 机构投资人会员签约流程(持平安银行卡用户) --------11
- 四、 机构投资人会员签约流程(持非平安银行卡用户)------17

## 一、个人投资人会员签约流程(持平安银行卡用户)

### 基本步骤:办理平安银行卡并开通网银→签约

- 1、请前往平安银行柜台办理银行储蓄卡并开通网银。
- 2、办理银商签约。

①登陆平安银行官网(www.pingan.com),点击左方页面中的"个人网银",如图;

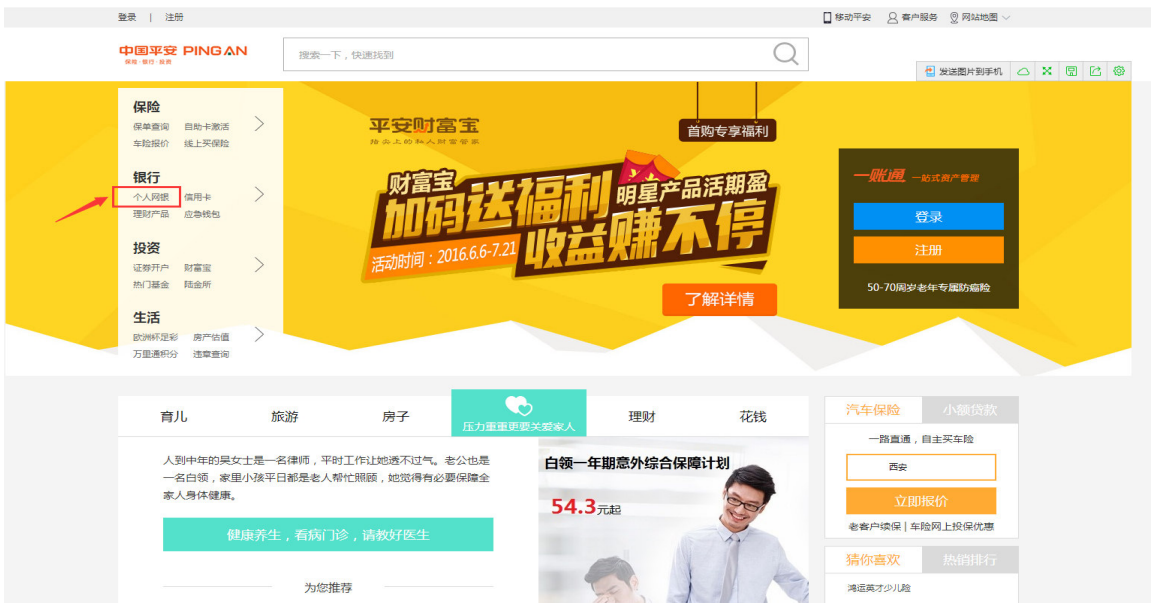

②输入用户名或身份证号、网银密码,点击登录即可;

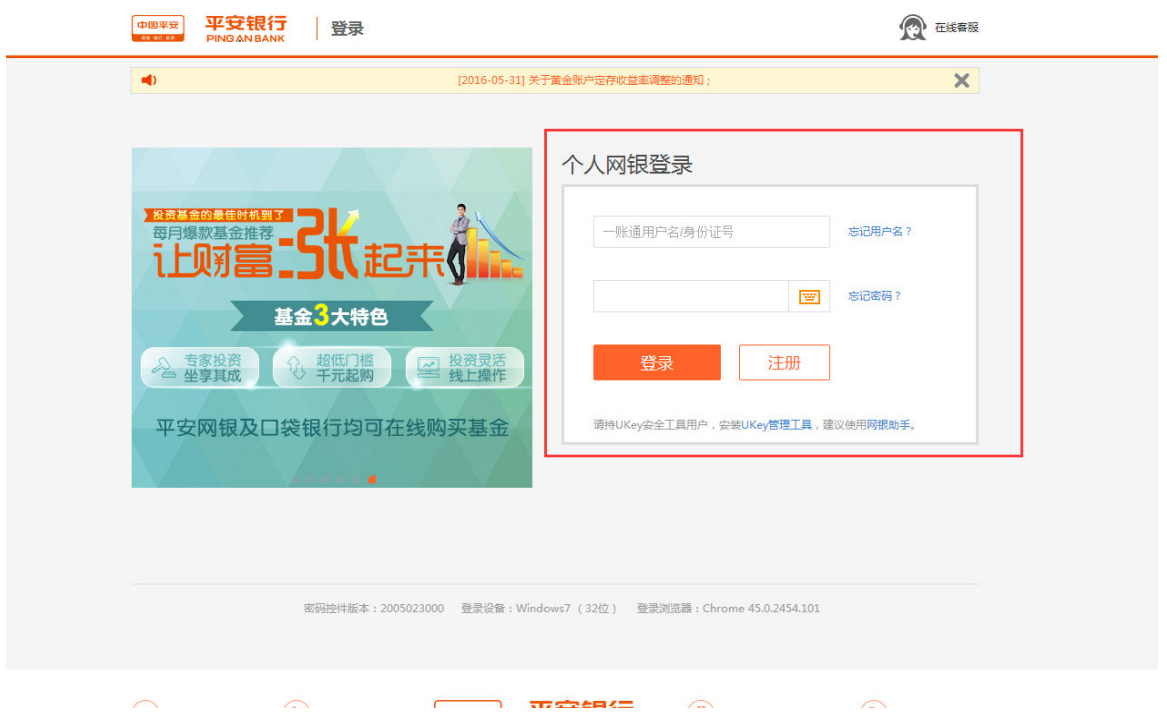

③进入个人网银,选择"投资理财" -- "商品交易所",点击"签约";

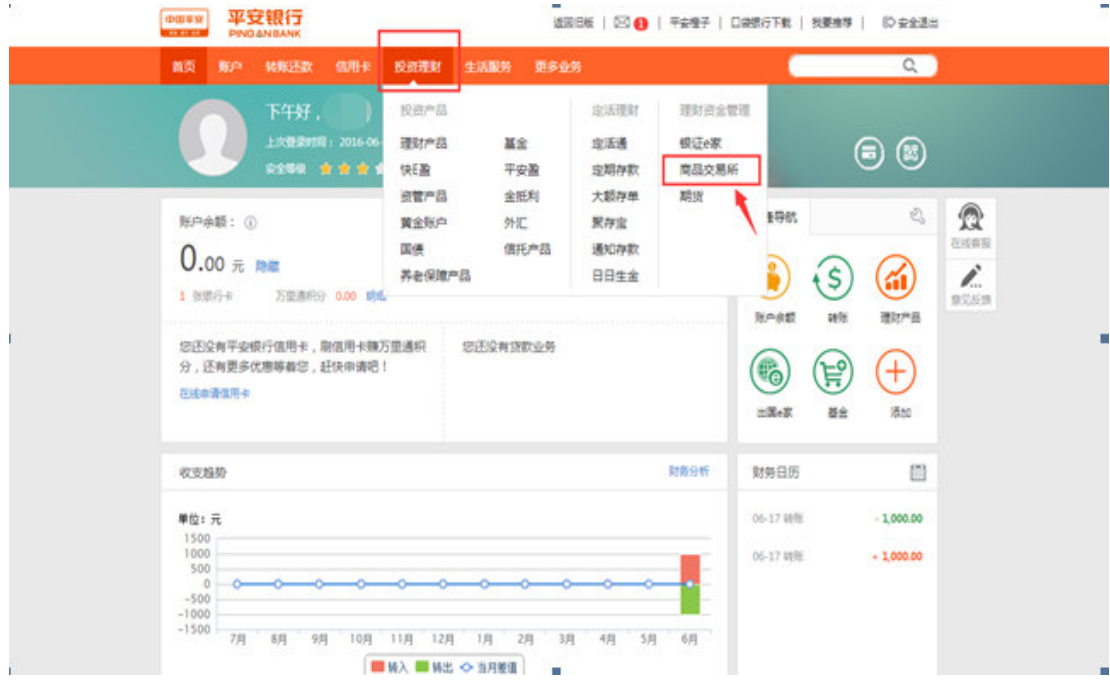

## 4)进入商品交易所签约界面, 查找 "陕西文化产权交易所", 点击 "签约";

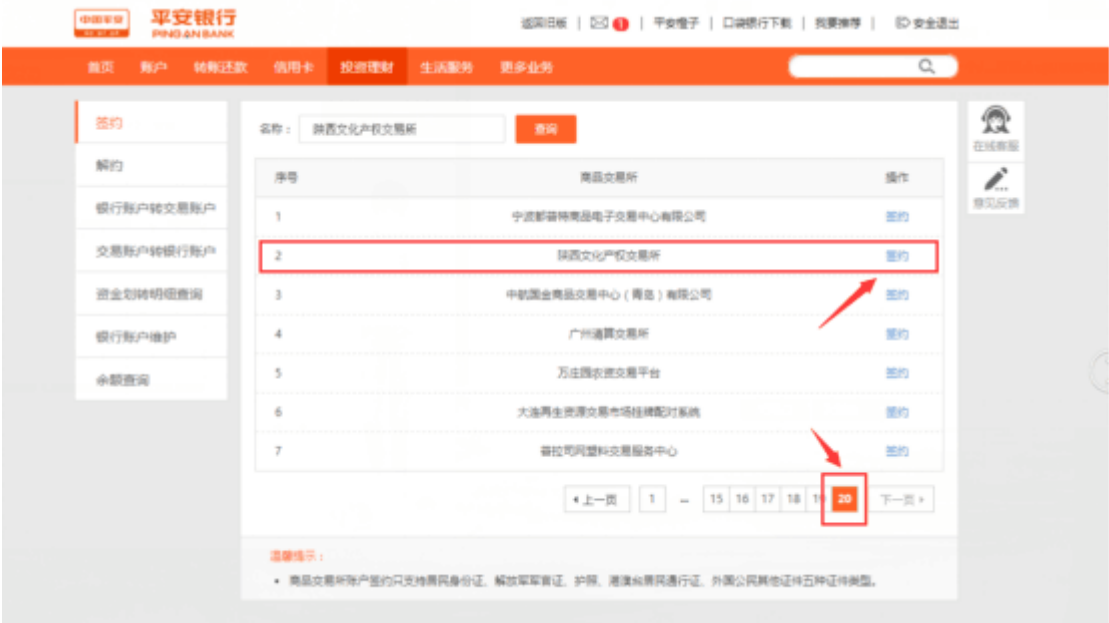

⑤选择要绑定的签约账号,一个用户只能绑定一个账号,输入会员代码(即陕西文交所的交

易账号),勾选 "已阅读并同意客户服务协议",点击下一步;

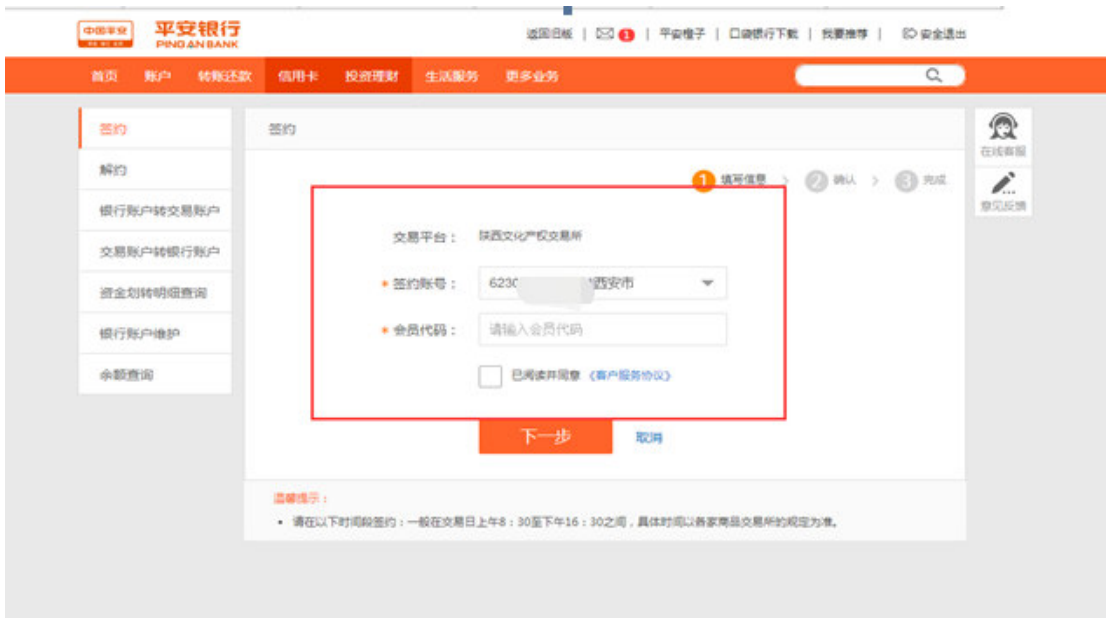

# ⑥输入取款密码,点击"确定";

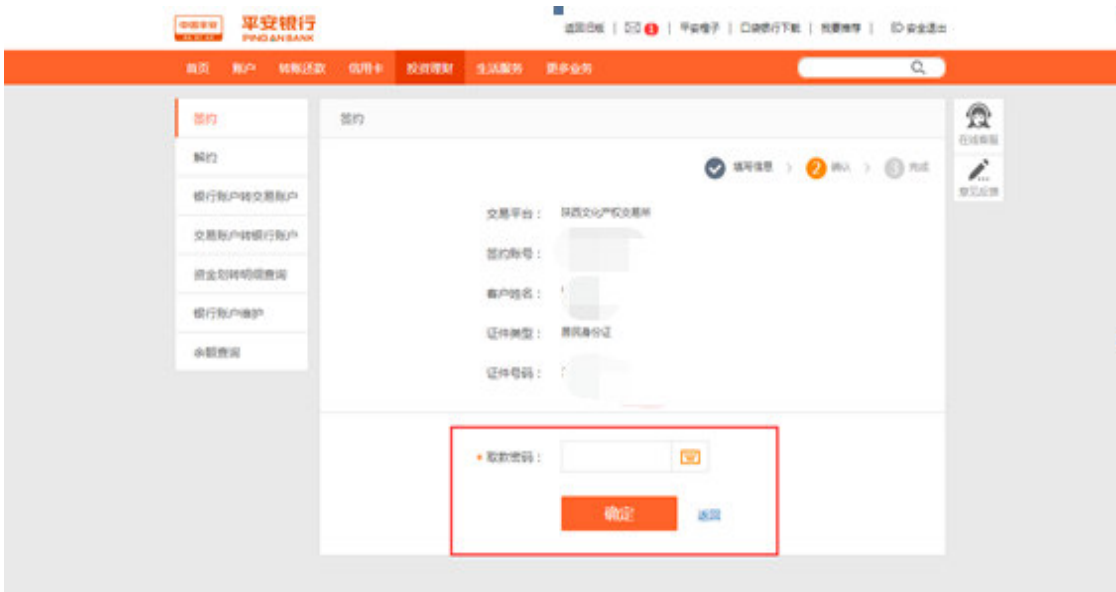

⑦签约成功。

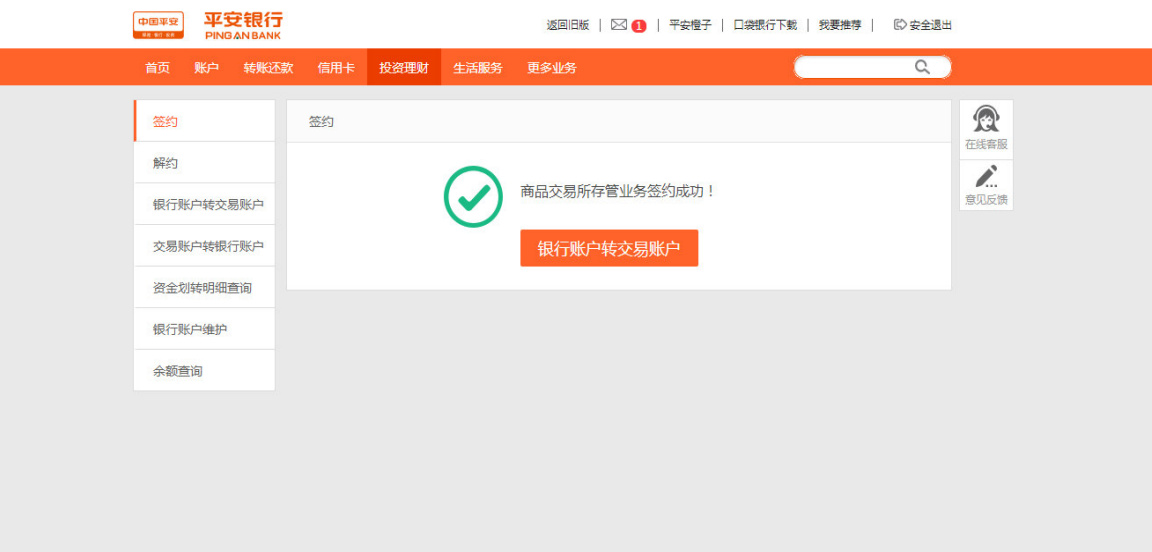

二、个人投资人会员注册签约流程(持非平安银行卡用户)

## 基本步骤:注册平安易宝→注册成功→注册陕西文交所用户→注册成功→平安易宝签约

1、注册平安易宝。

①登录官网(www.sncaee.com),点击会员中心下的银商转账,选择平安易宝官方注册页

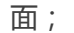

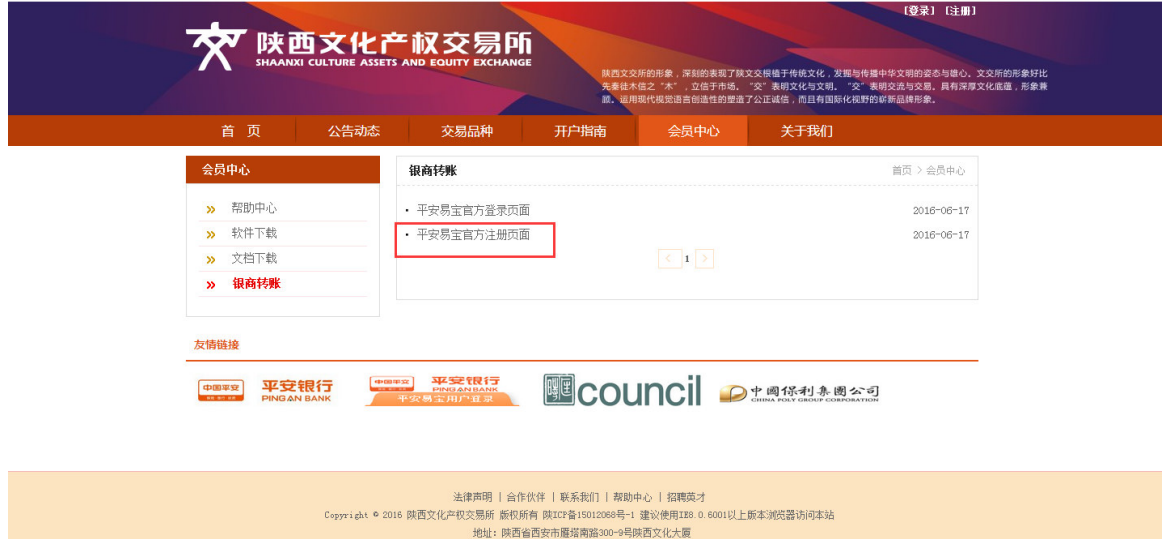

②进入注册页面,填入会员名称、选择会员类别(个人)、输入证件号码、选择要绑定账号

的开户行(他行)、点击查询收款行,输入要绑定的银行卡号和预留手机号码,信息确 认无误后点击下一步;(注:平安银行卡用户可直接在平安网银上签约,无需通过平安

易宝绑定。)

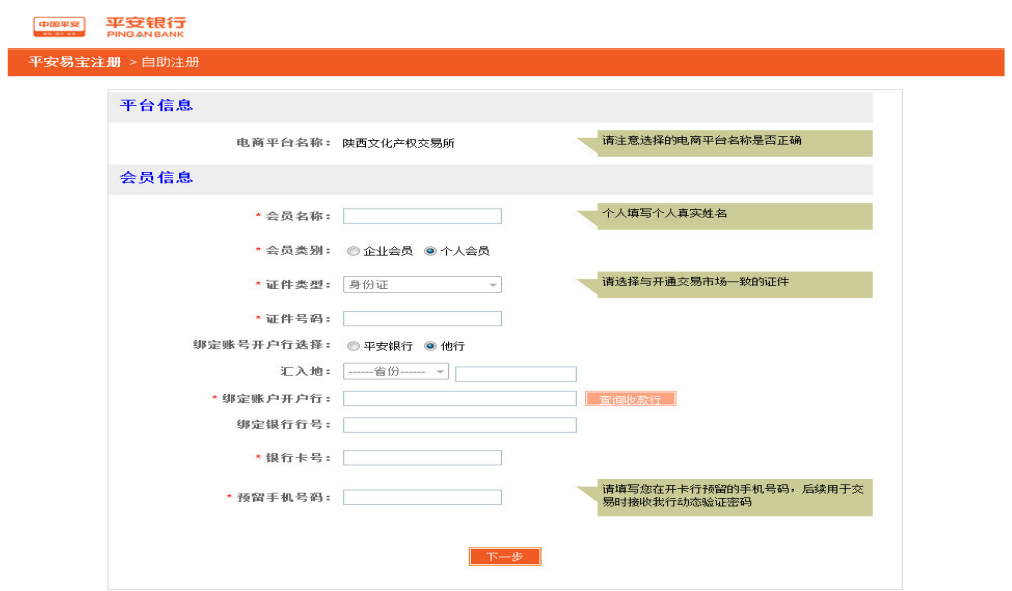

③点击查询收款行后,选择银行并输入银行所在省市以及关键字,点击查询后选择开户行;

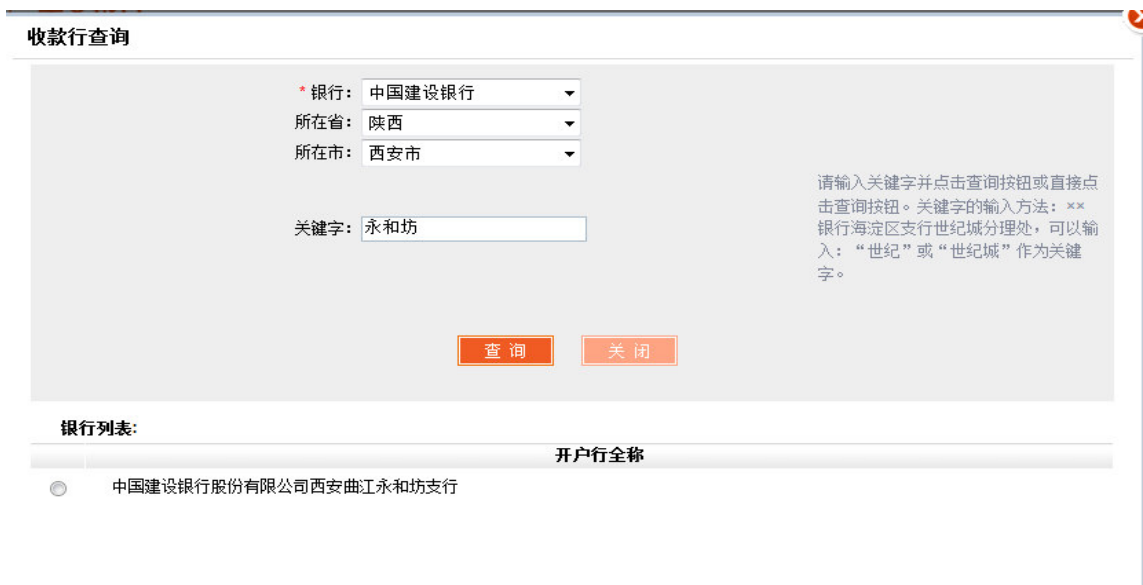

4输入验证码,点击获取密码,输入手机动态口令,点击确认;

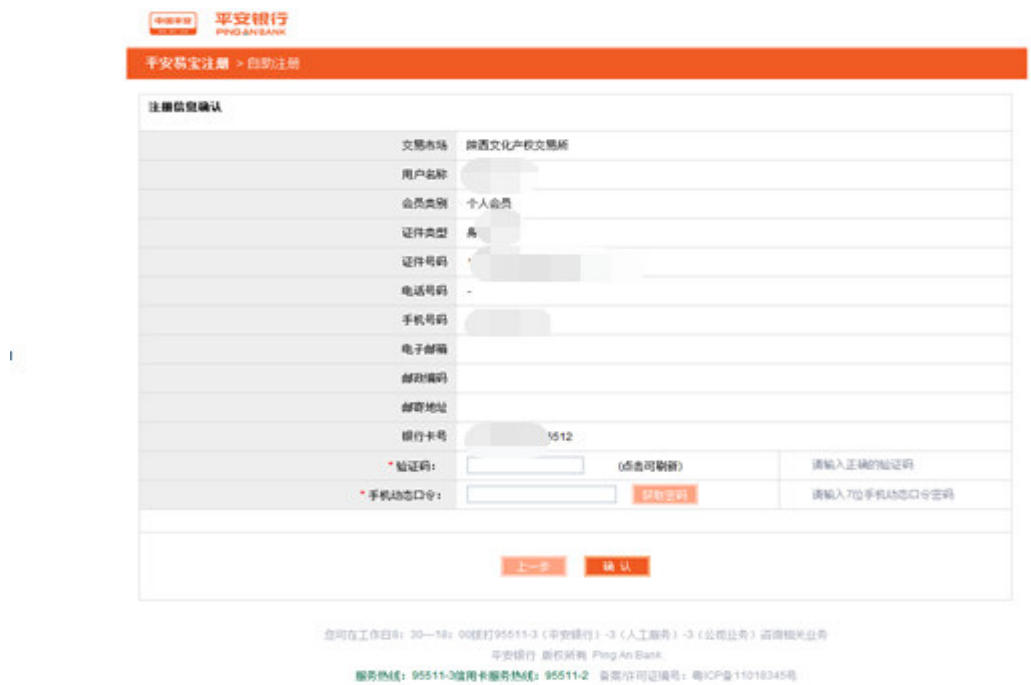

⑤注册成功,同时以短信形式通知登录名以及首次登录密码,请及时按下方链接登录平安易

宝,进行修改初始登录密码。

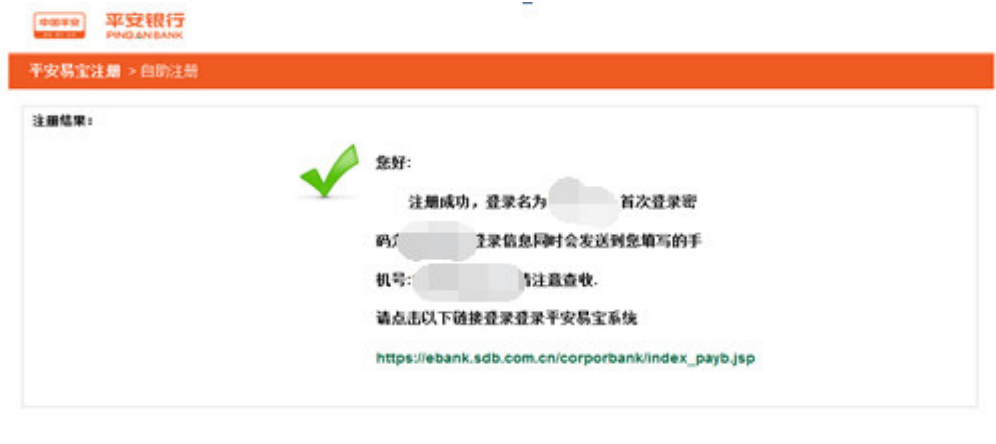

您可在工作日8: 30-18: 00度打95511-3 (平安银行)-3 (人工服务)-3 (公司业务) 高项相关业务 甲安综行 断权所有 Ping An Bank 服务热线:96511-3值用卡服务热线:96511-2 公正作时证据号:用CP是11018345号

⑥登录官网(www.sncaee.com),点击会员中心下的银商转账,选择平安易宝官方登录页

面,首次登录使用注册成功短信通知的用户名和初始密码,请及时修改并妥善保管;

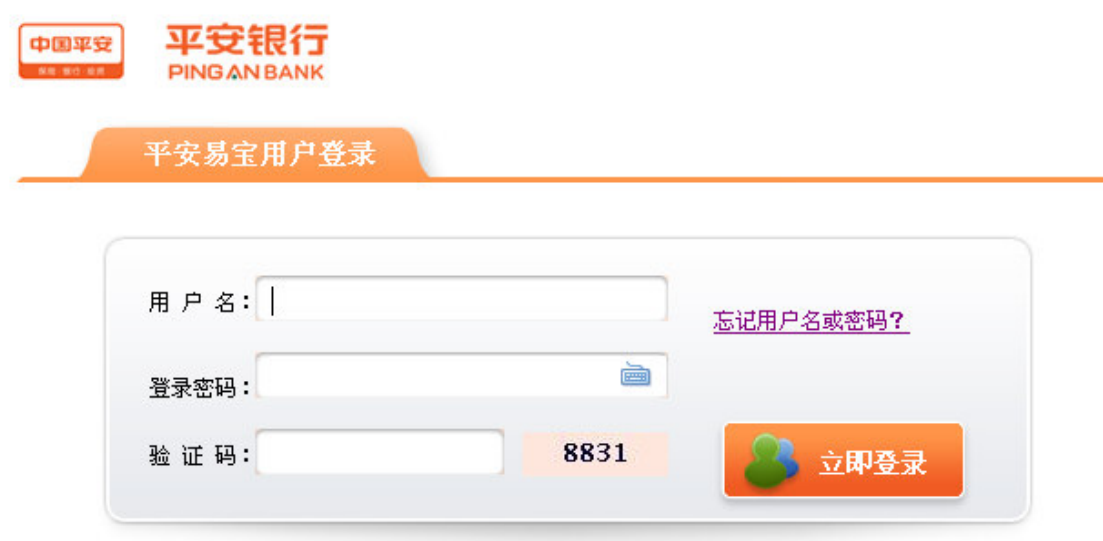

⑦首次登录直接进入修改初始密码,输入两次新的登录密码,点击获取密码,输入手机动态

口令,点击确定,系统返回重新登录界面;

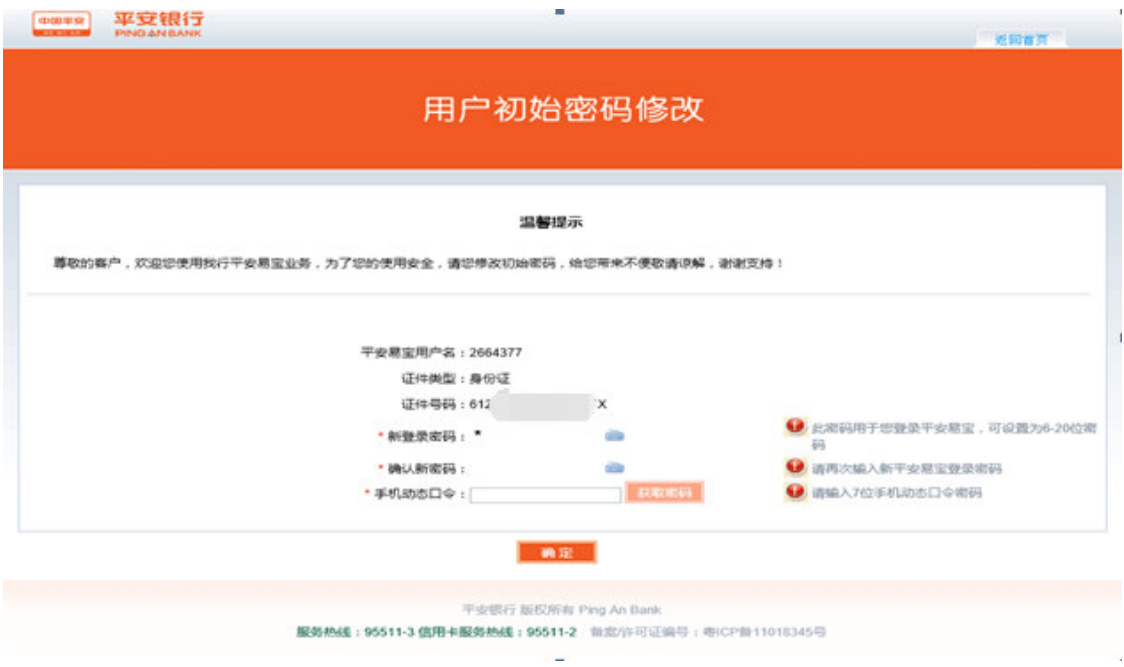

⑧进入登录界面,登录后在查询服务下的账户查询中,点击交易账户查询,出现账号,即为

平安易宝交易账号。

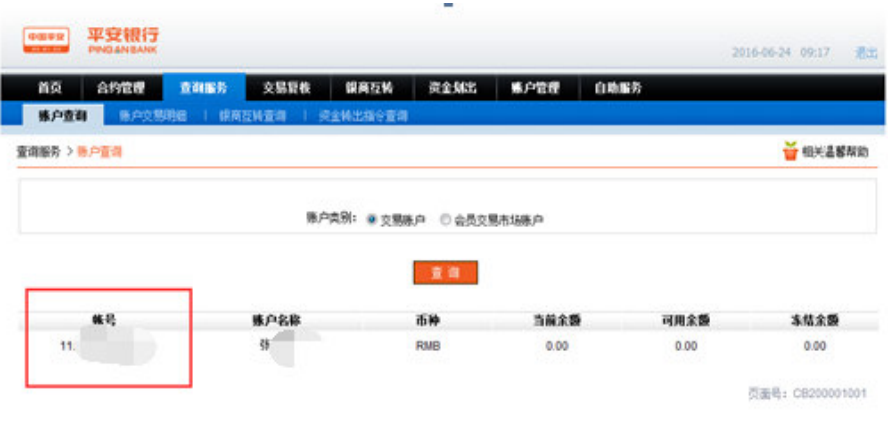

2、注册陕西文化产权交易所用户。

①登录官网 (www.sncaee.com), 点击首页中的"申请开户", 按照提示进行开户, 具体

¥.

参考开户注册流程。注:开户银行卡号为平安易宝的交易账号。

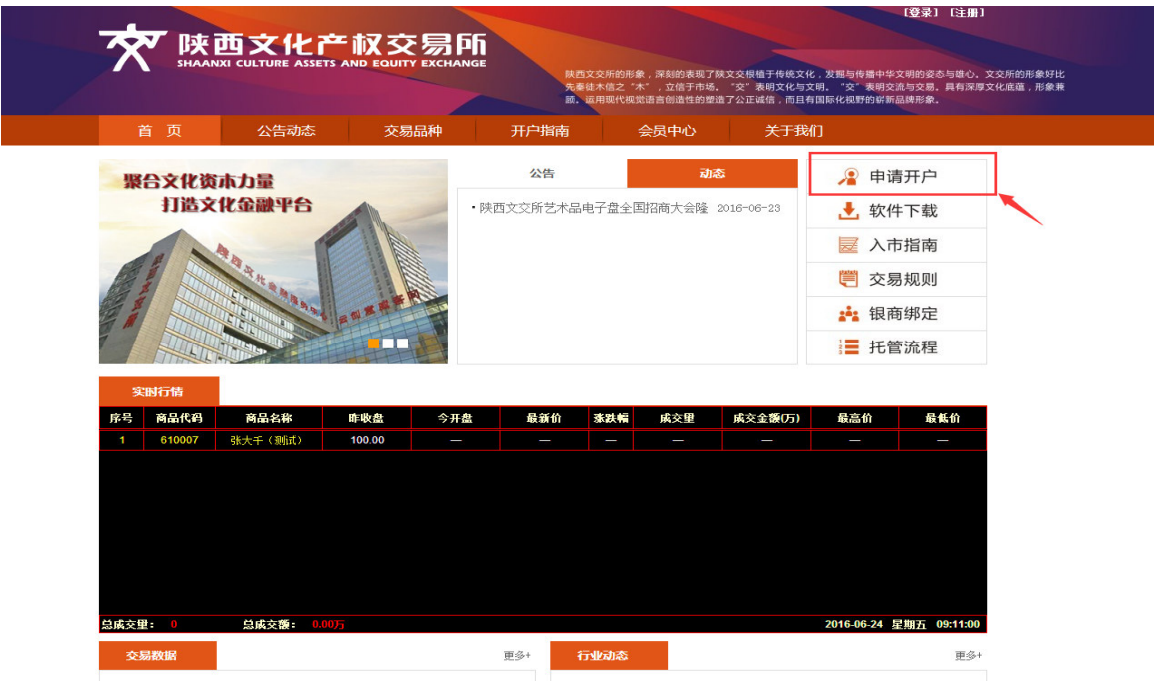

3、平安易宝签约。

①登录平安易宝系统,进入合约管理—签约功能,搜索陕西文化产权交易所,点击签约按

### 钮进行签约操作;

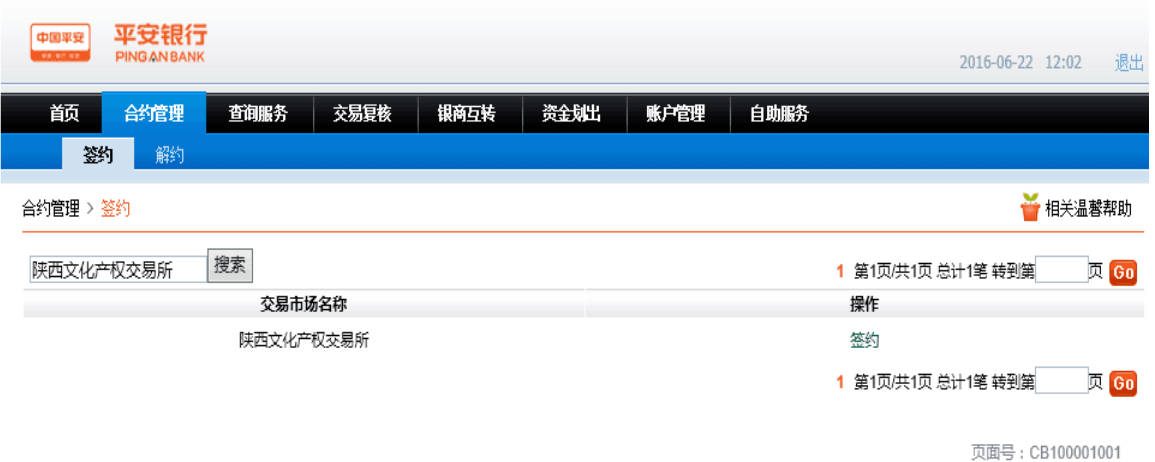

②进入签约页面,输入会员代码(即陕西文化产权交易所的交易账号),点击获取密码,输

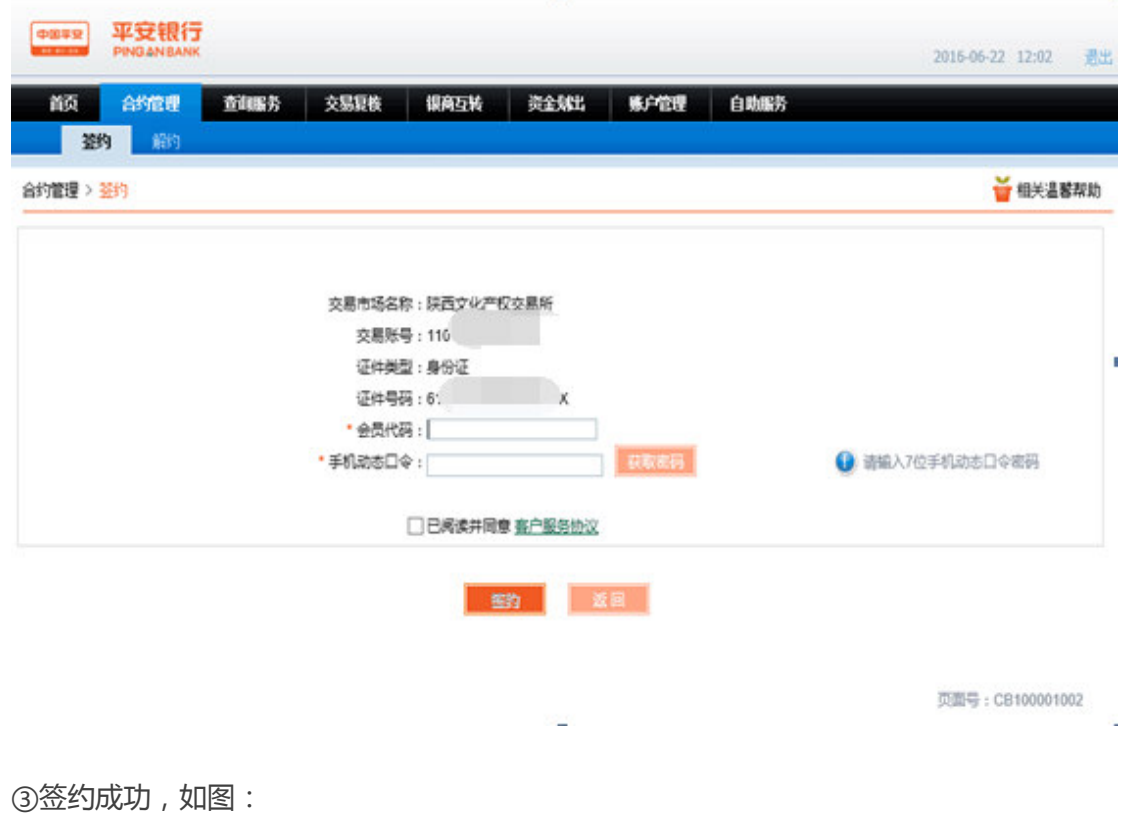

入手机动态口令,勾选已阅读并同意客户服务协议,点击签约按钮;

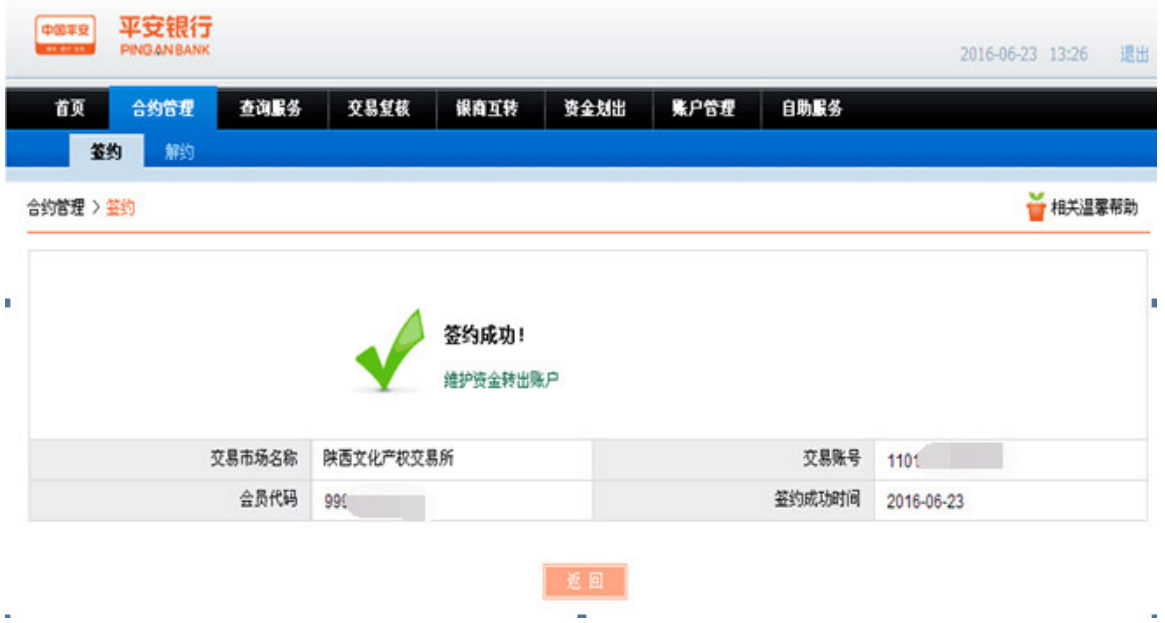

三、机构投资人会员签约流程(持平安银行卡用户)

 $\mathcal{L}(\mathcal{C})$  .

### 基本步骤:办理平安银行卡并开通网银→设置合约管理权限→签约

1、请前往平安银行柜台办理机构储蓄卡并开通网银。

2、机构设置合约管理权限。

①机构操作员登录平安银行官网(www.pingan.com),进入企业网银,点击"操作员维护",

进入功能页面,如图:

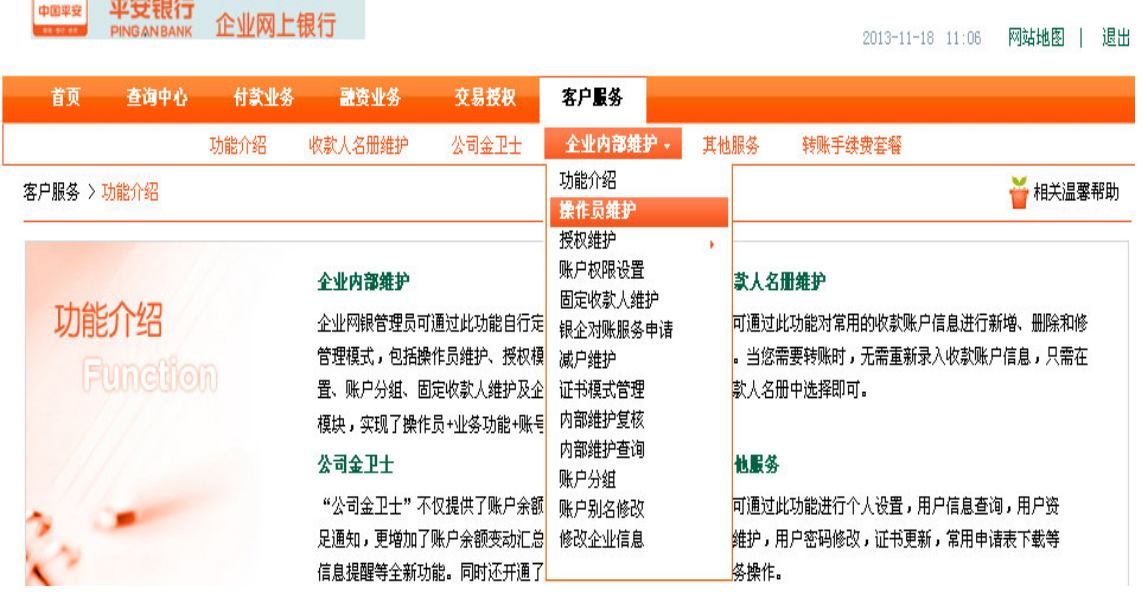

②选择需要分配的企业用户,点击"修改",如图:

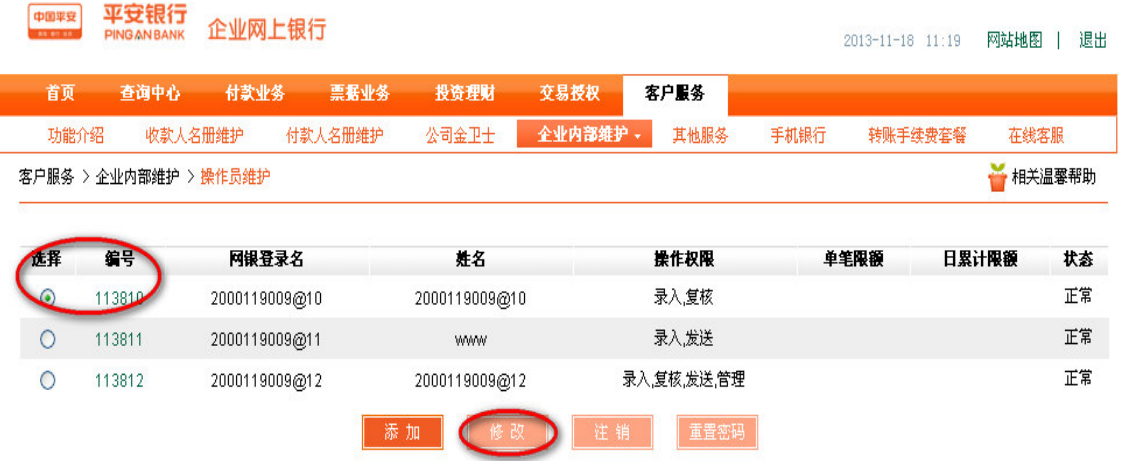

③进入操作员维护页面,在可分配业务列表→付款业务→交易资金监管下勾选合约管理,点

击提交,如图:

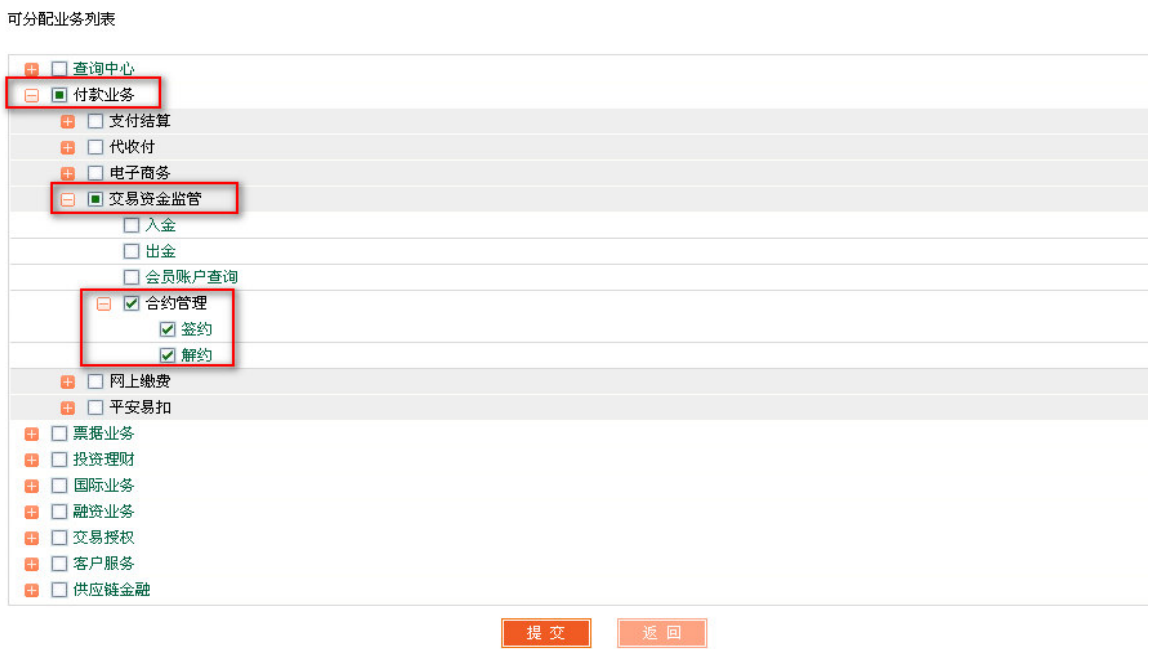

ʕ菜单修改操作完成,需对该操作进行复核,如图

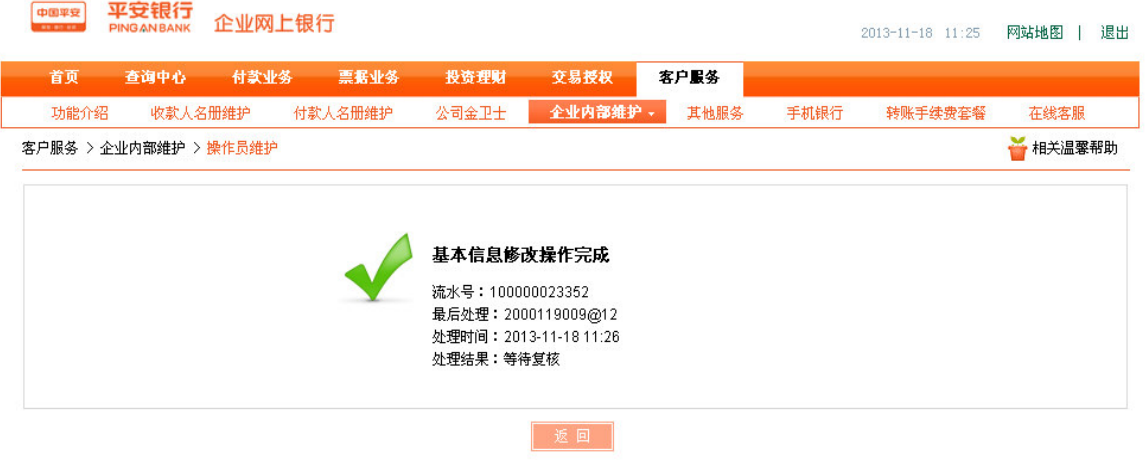

⑤机构授权人登录平安银行官网(www.pingan.com),进入企业网银,点击"内部维护复

- 平安银行 中国平安 企业网上银行 2013-11-18 11:29 网站地图 | 退出 查询中心 投资理财 客户服务 首页 功能介绍 全业内部维护。 其他服务 转账手续费套餐 在线客服 功能介绍 客户服务 >功能介 ☆ 相关温馨帮助 操作员维护 授权维护 账户权限设置 上内部维护 收款人名册维护 固定收款人维护 功能介纠 您可通过此功能对常用的收款账户信息进行新增、删除和修 ▶网银管理员可通过此功能自行定制本企业内部财务授权 银企对账服务申请 <mark>里模式,包括操作员维护、授权模式维护、账户权限设</mark> 改。当您需要转账时,无需重新录入收款账户信息,只需在 减户维护 Fun 收款人名册中选择即可。 证书模式管理 账户分组、固定收款人维护及企业对账业务开通等功能 内部维护复核 <mark>4. 实现了操作员+业务功能+账号的多种控制方式。</mark> 内部维护查询 司金卫士 其他服务 账户分组 <mark>,</mark>司金卫士"不仅提供了账户余额变动通知、扣款余额不—— 您可通过此功能进行个人设置,用户信息查询,用户资 账户别名修改 **通知,更增加了账户余额变动汇总通知、余额示警、到期** 料维护,用户密码修改,证书更新,常用申请表下载等 修改企业信息 交易所账户管理 <mark>息提醒等全新功能。同时还开通了离岸账户短信通知服</mark> 业务操作。 .<br>让客户更及时全面掌握术外币。离在岸账户动态。
- 核",进入到复核页面,如图:

⑥点击等待复核交易的"流水号"进行复核,如图:

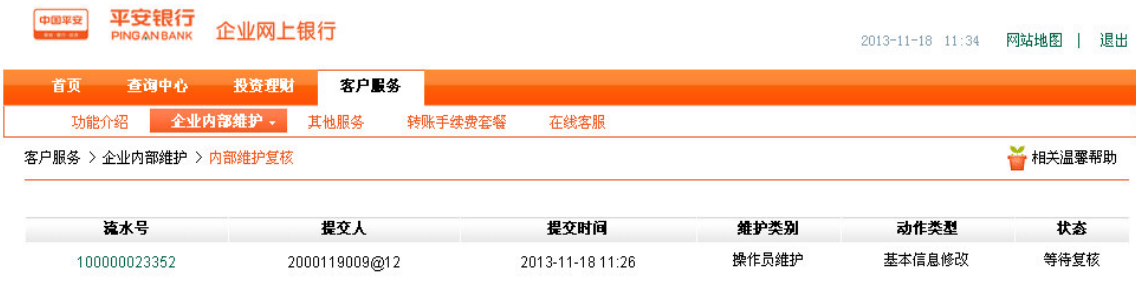

⑦核对修改信息无误后,点击"通过",提交该笔操作,如图:

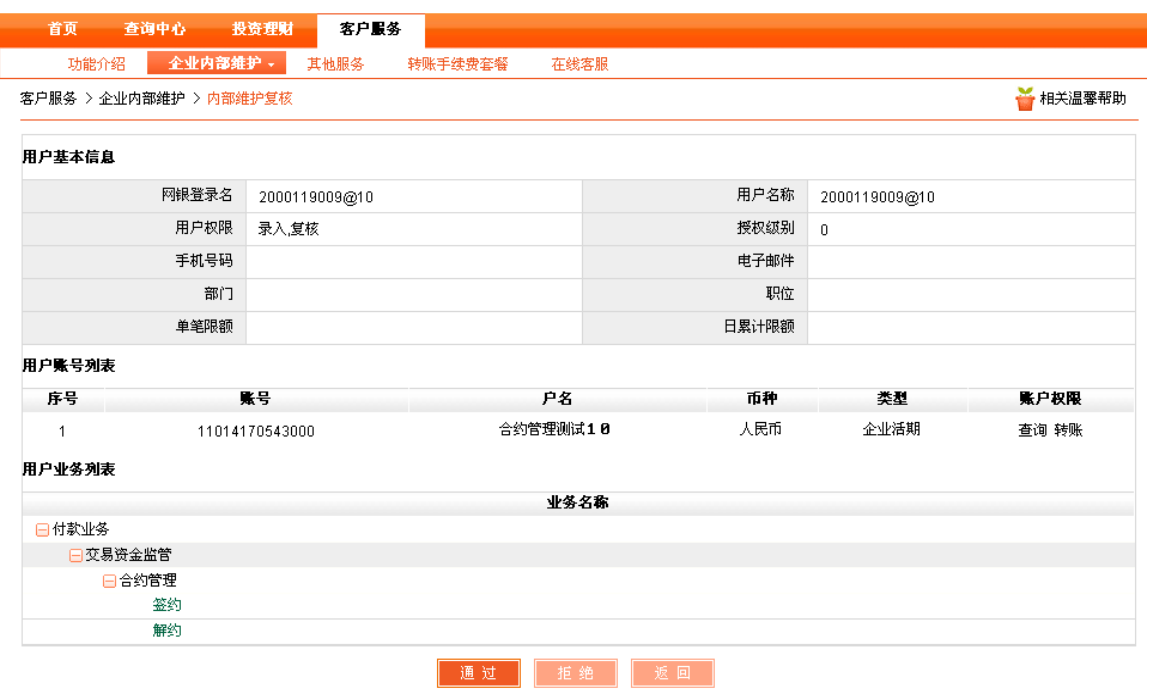

## 8复核成功,如图:

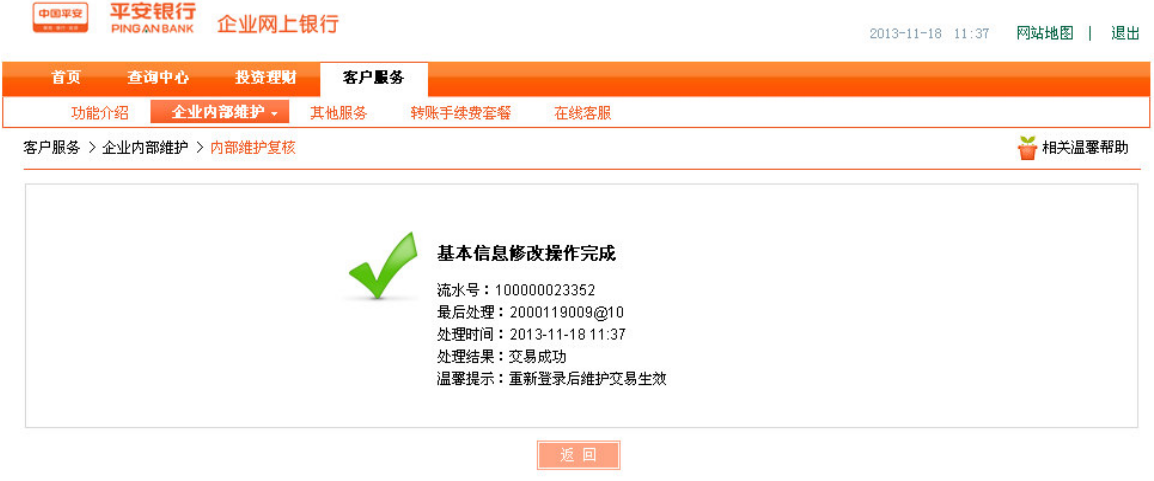

⑨如需拒绝该笔操作,则需输入拒绝原因,点击拒绝,如图:

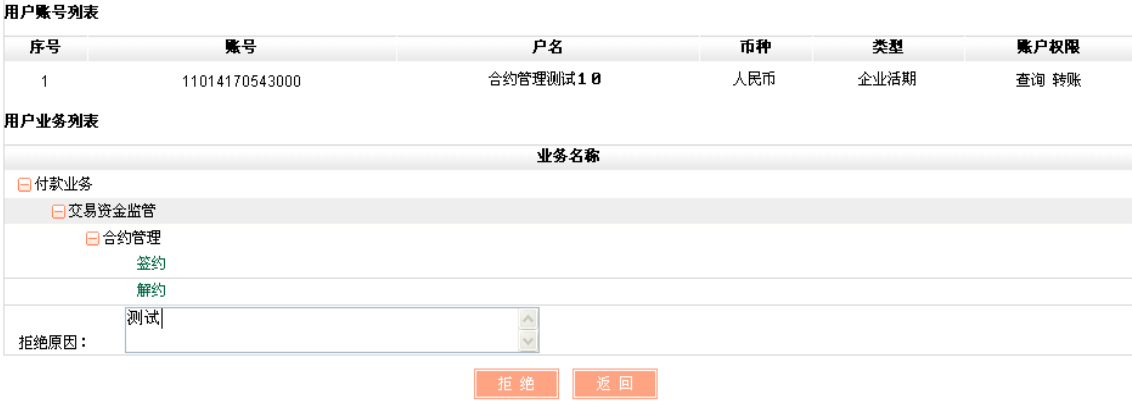

3、银证转账签约。

①机构操作员登录企业网银,点击付款业务下的交易资金管理菜单,选择陕西文化产权交易

所,点击"签约",如图:

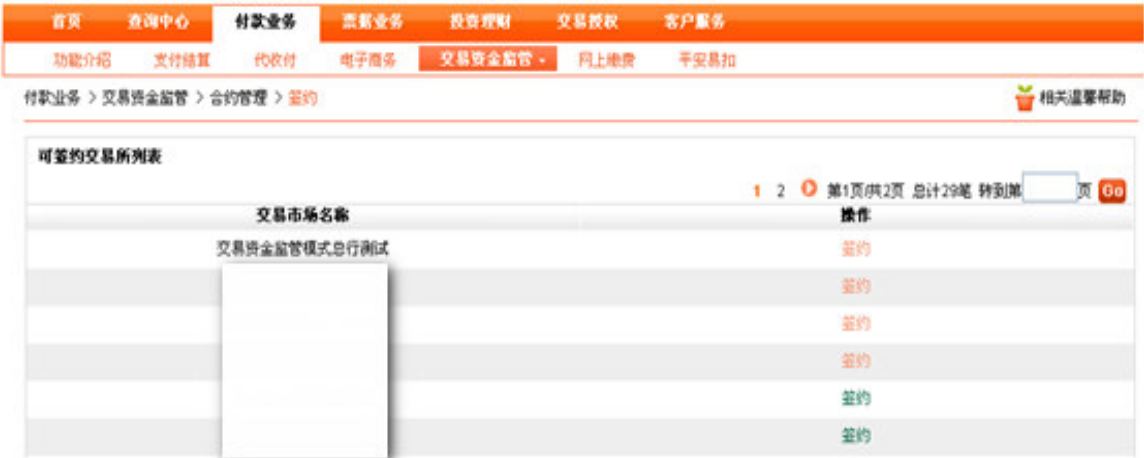

②进入签约信息录入页面,输入会员代码(即陕西文交所的交易账号),选择绑定的签约账

号,勾选"已阅读并同意平安银行客户服务协议",点击下一步,如图:

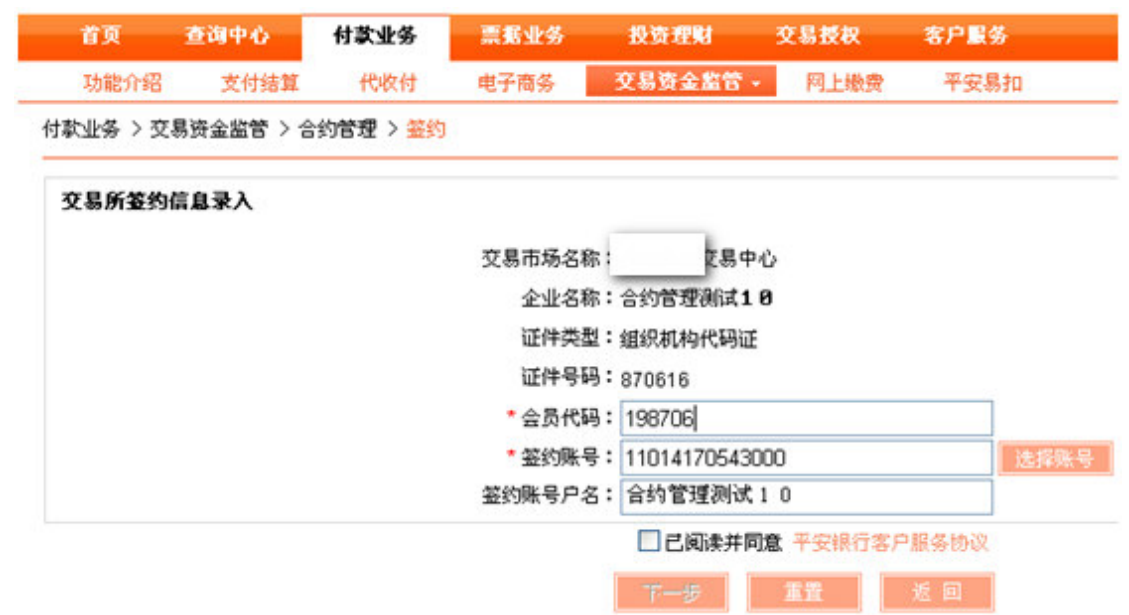

3 进入交易所签约信息确认页面,确认无误后点击"确认",如图:

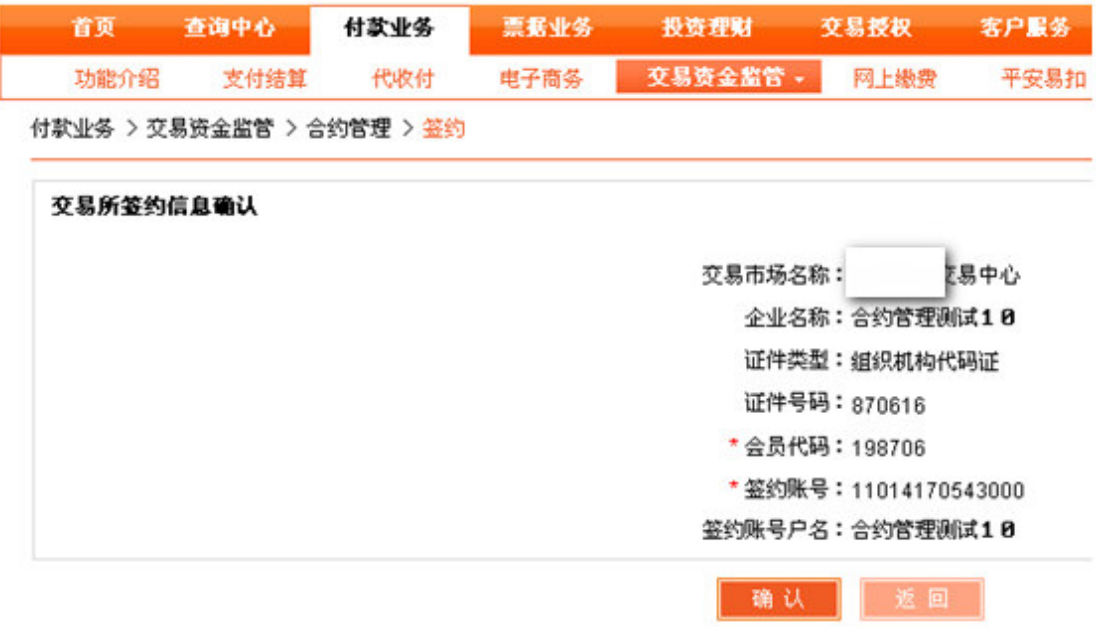

4签约信息提交审核,如图:

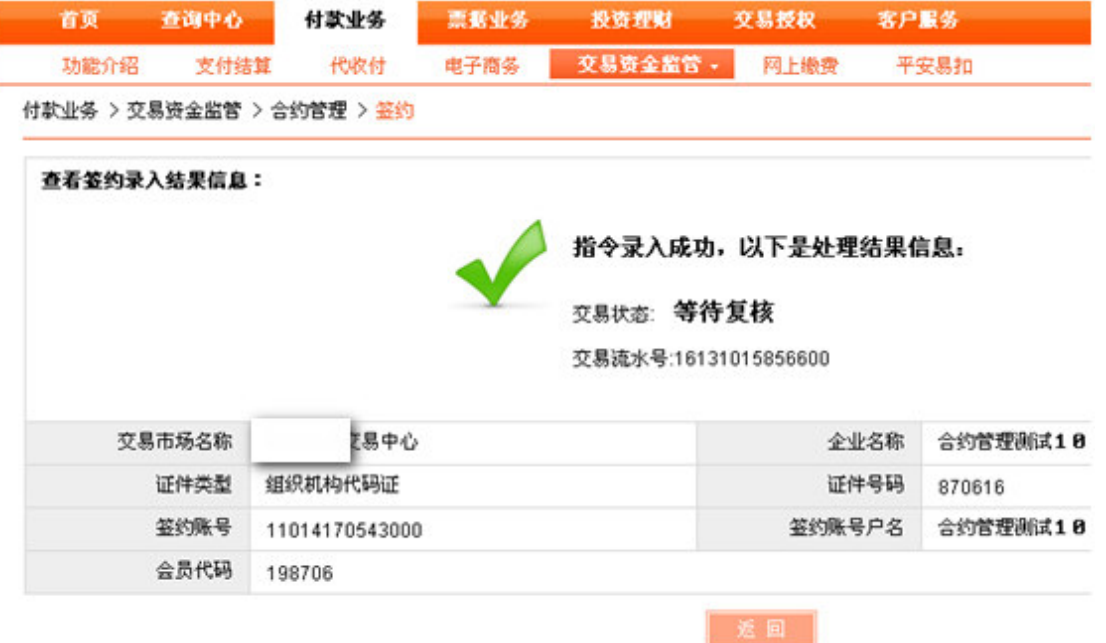

⑤机构授权人登录企业网银,系统返回未复核的签约交易,如图:

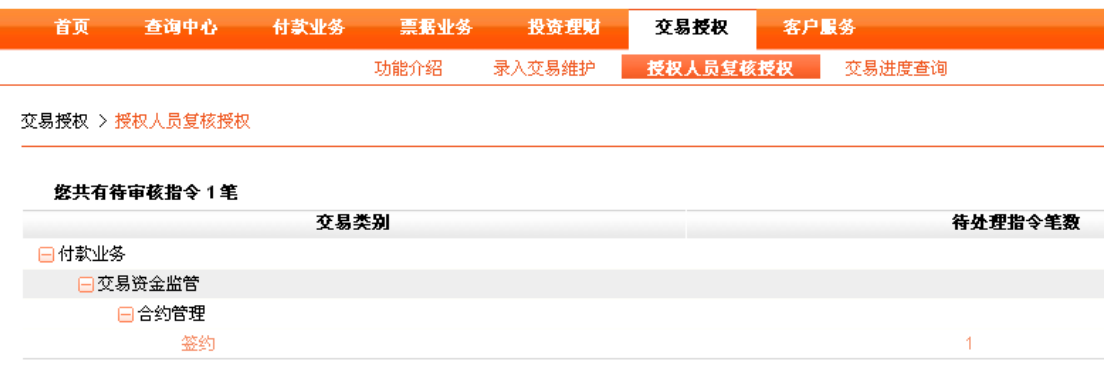

⑥点击 "签约",进入交易资金监管签约复核授权列表,点击操作下的"复核",如图:

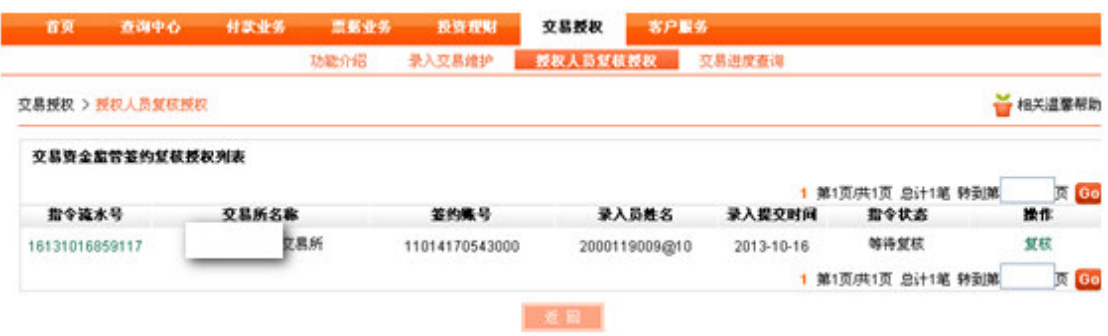

⑦查看明细后点击"复核通过",如图:

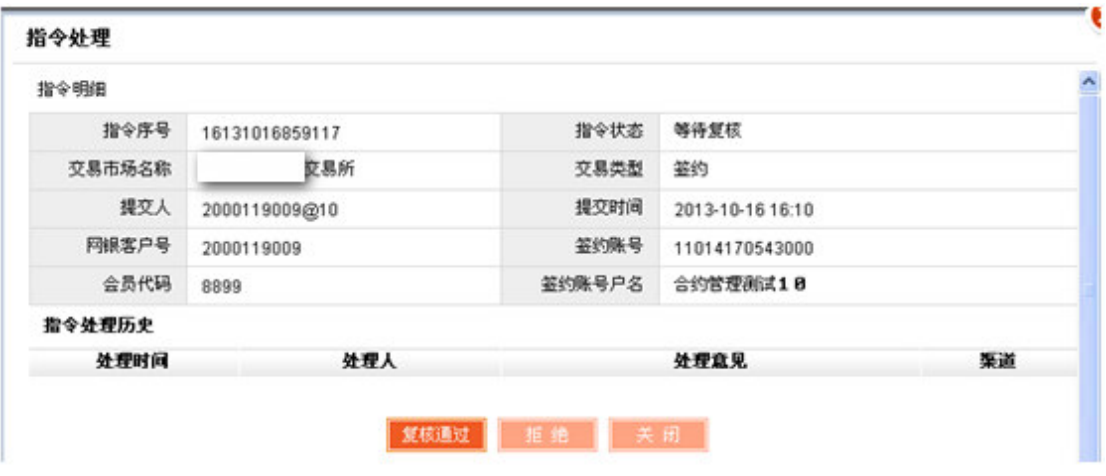

⑧若需拒绝该笔签约,则点击拒绝,并要求输入拒绝理由,如图:

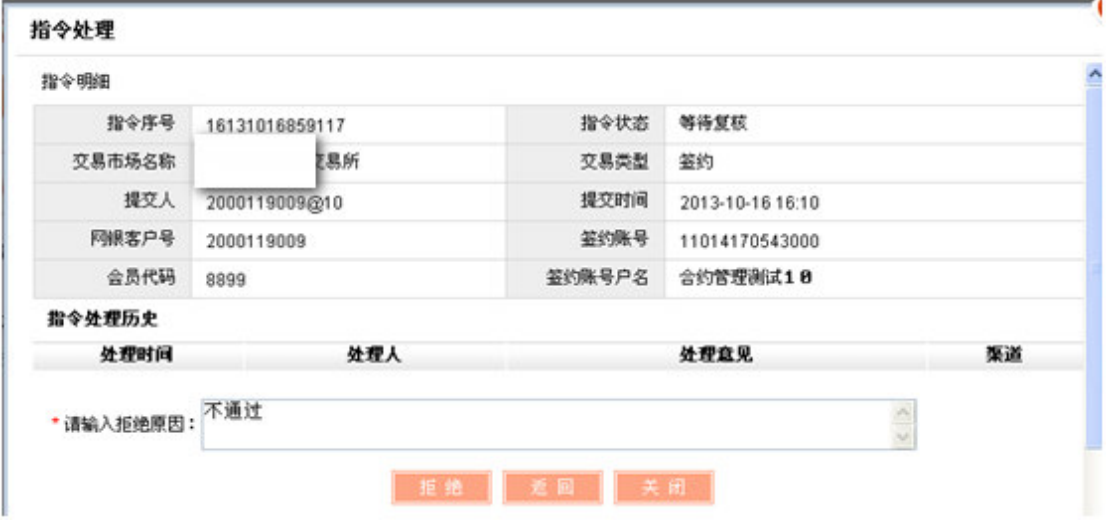

⑨复核通过后,系统返回处理结果,如图:

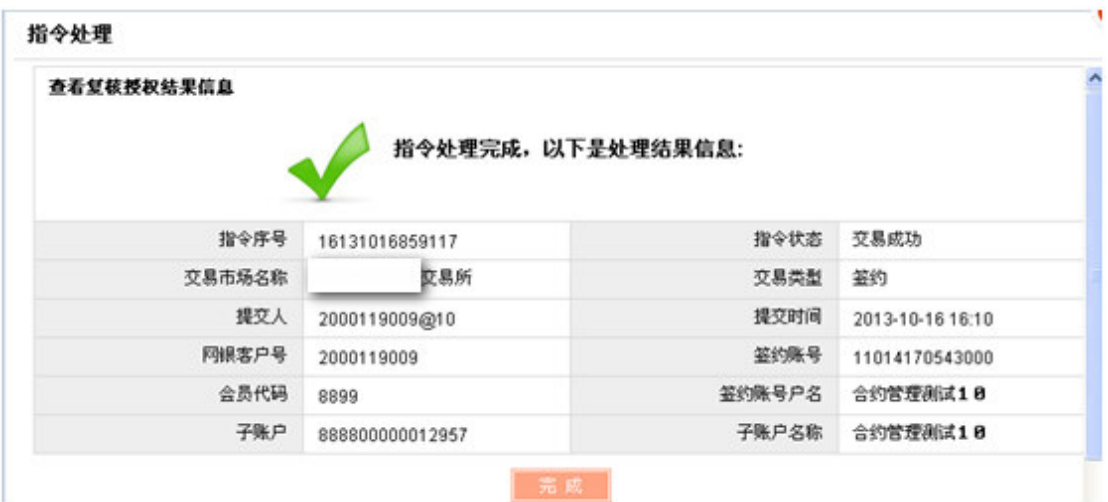

四、机构投资人会员注册签约流程(持非平安银行卡用户)

基本步骤:注册平安易宝→审核通过→数字证书签收→注册陕西文化产权交易所账户→注册

成功→登录平安易宝→签约

1、注册平安易宝。

①登录官网(www.sncaee.com),点击会员中心下的银商转账,选择平安易宝官方注册页

面 $<sub>i</sub>$ </sub>

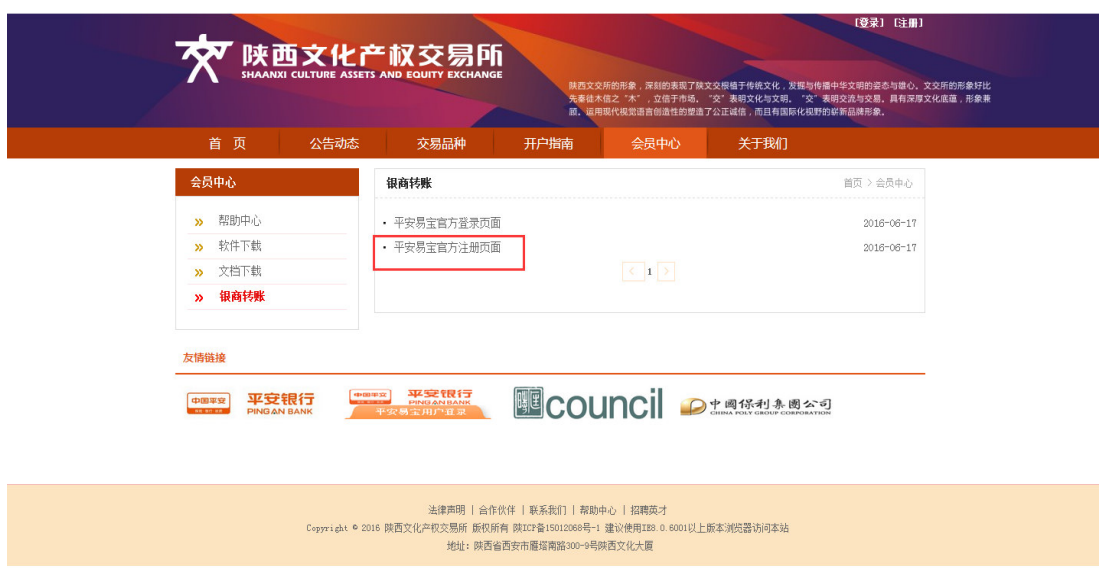

②填入会员名称、选择会员类别(企业)、证件号码、联系人姓名、预留手机号码、邮政编

码、邮寄地址、选择两个预留问题并作答、上传所需文件,点击下一步;

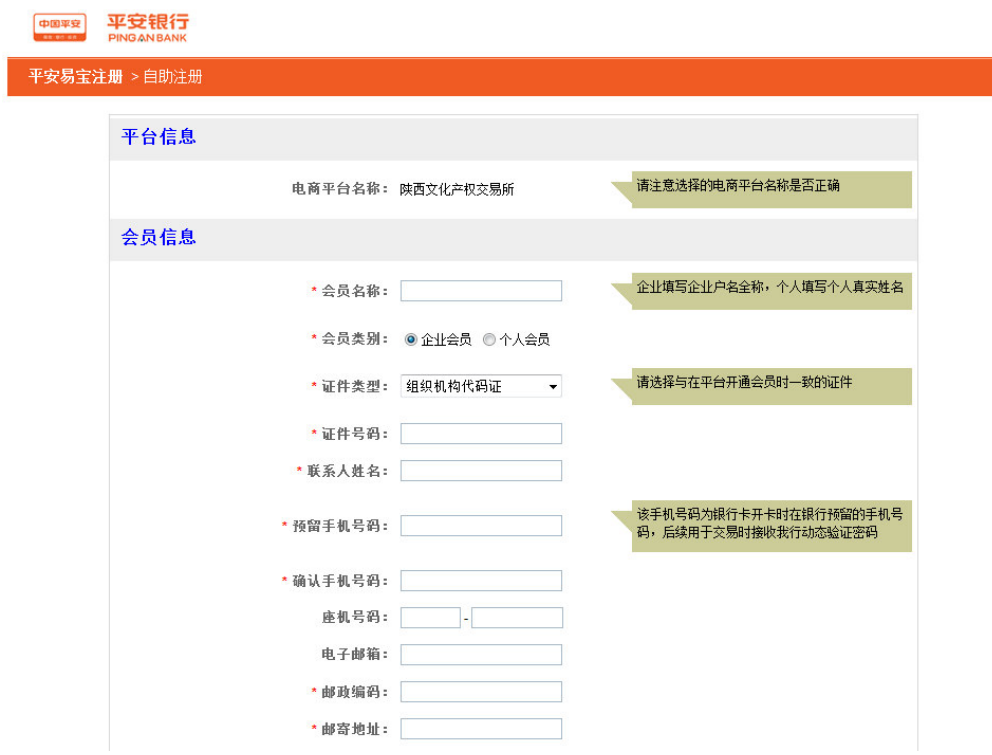

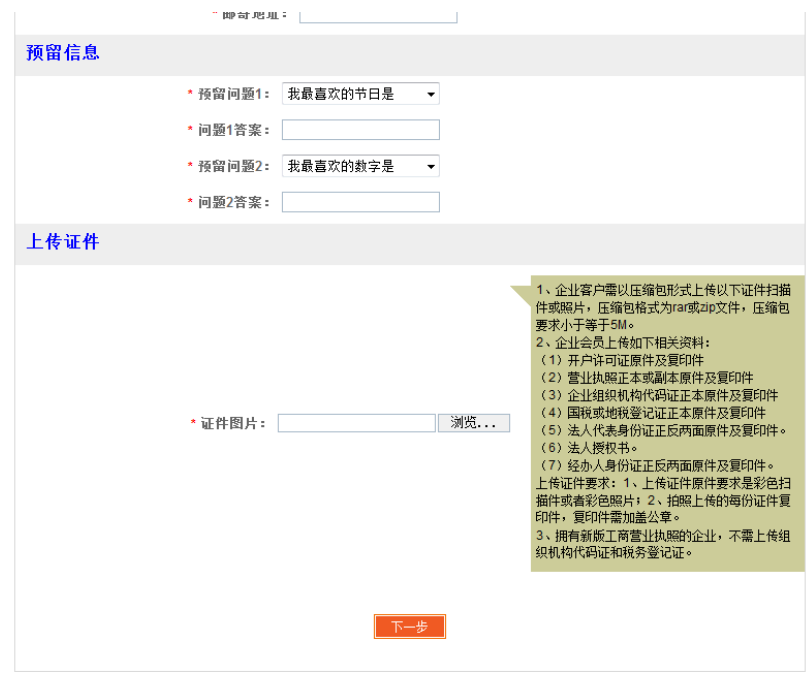

③确认信息无误后,点击下一步;

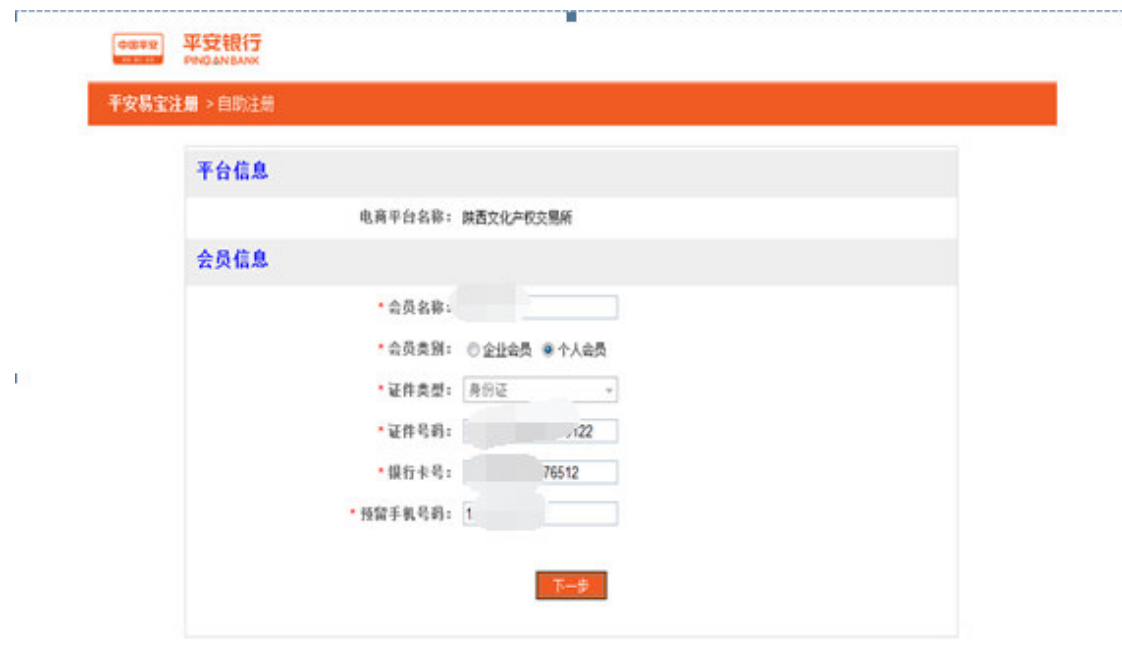

您可在工作日8: 30-48: 00度打95511-3 (平安银行)-3 (人工服务)-3 (公母业务) 咨询组关业务 平安银行 断权所有 Ping An Bank

4输入验证码,点击获取密码,输入手机动态口令,点击确认;

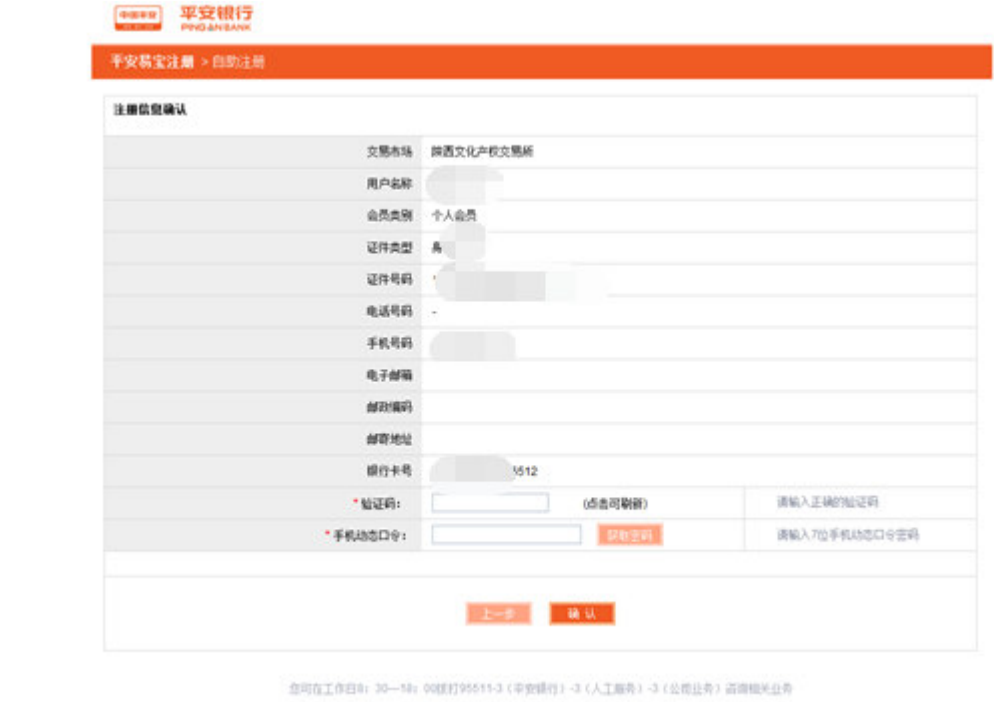

平安情行 前位所有 Proj An Bank<br>服务情域: 95511-0信用卡服务情域: 95511-2 会国作可证项号: 中にP会11018345号

⑤银行柜员审批通过后,平安银行会为企业会员发放数字证书,并通过快递方式邮寄到客户

填写的地址;

 $\Gamma_{\rm c}$ 

6机构签收数字证书,并及时登录平安易宝;

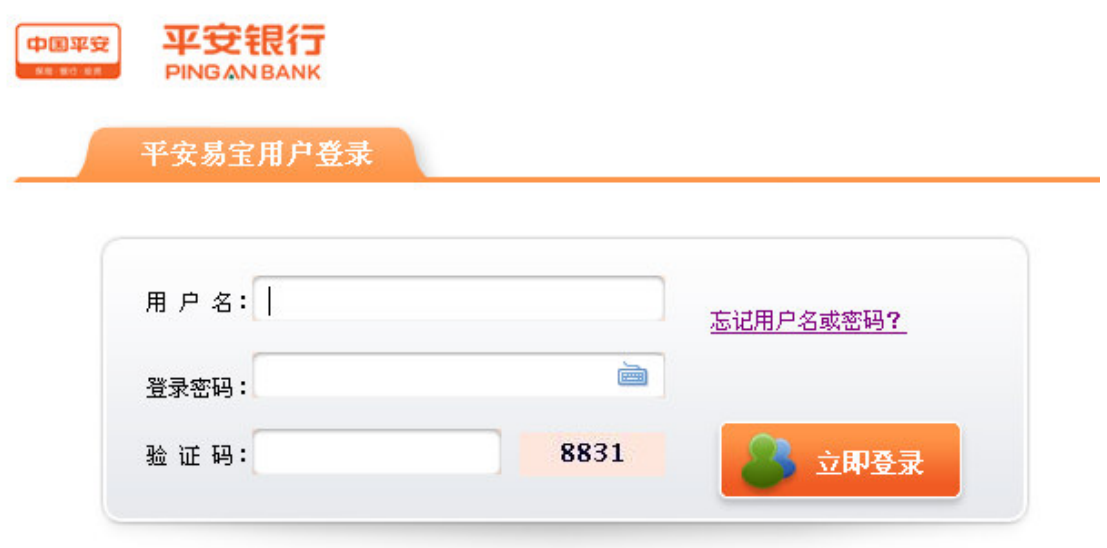

⑦修改登录密码,输入手机动态口令,勾选已签收数字证书,点击确定。

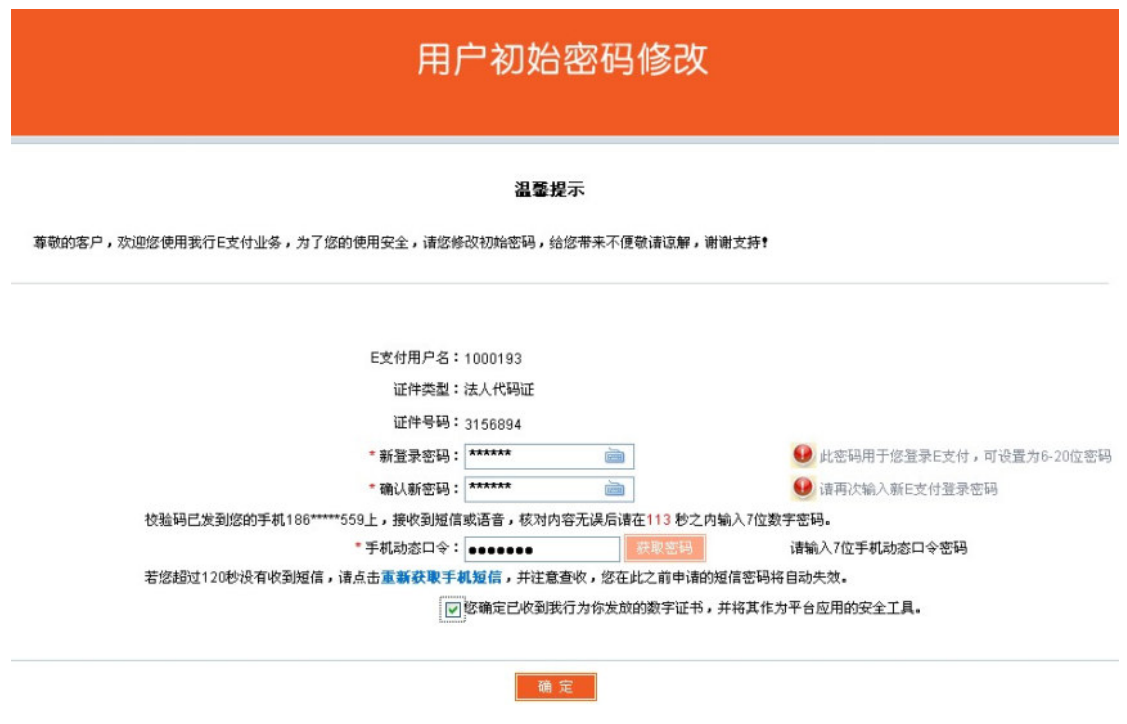

2、注册陕西文化产权交易所用户。

①登录官网(www.sncaee.com),点击首页中的"申请开户",按照提示进行开户,具体

参考机构投资人会员开户注册流程。注:开户银行卡号为平安易宝的交易账号。

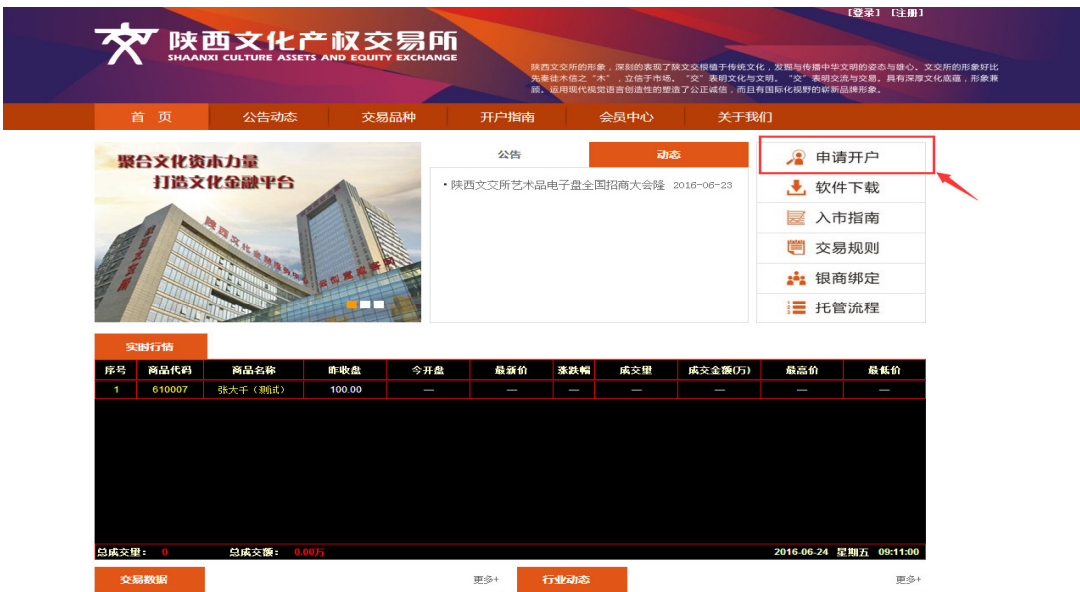

3、签约

①机构操作员登录企业平安易宝,进入合约管理—签约功能,系统返回所有交易市场,选

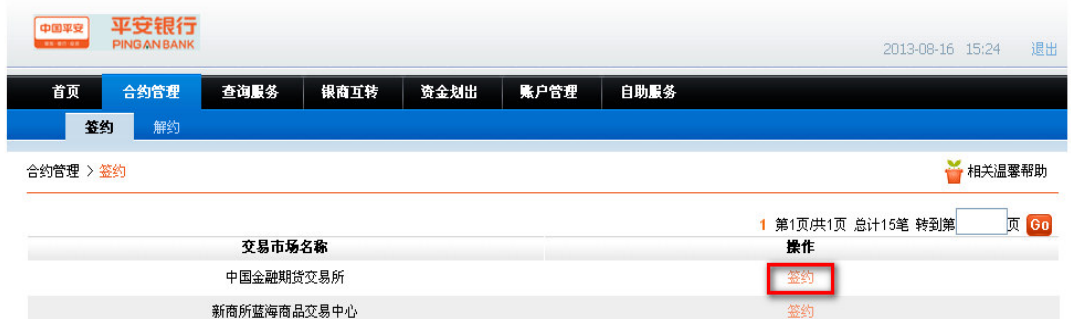

择陕西文化产权交易所,点击"签约",如图:

②进入签约页面,输入会员代码(即陕西文交所交易账号),阅读并勾选客户服务协议,点

击签约,如图:

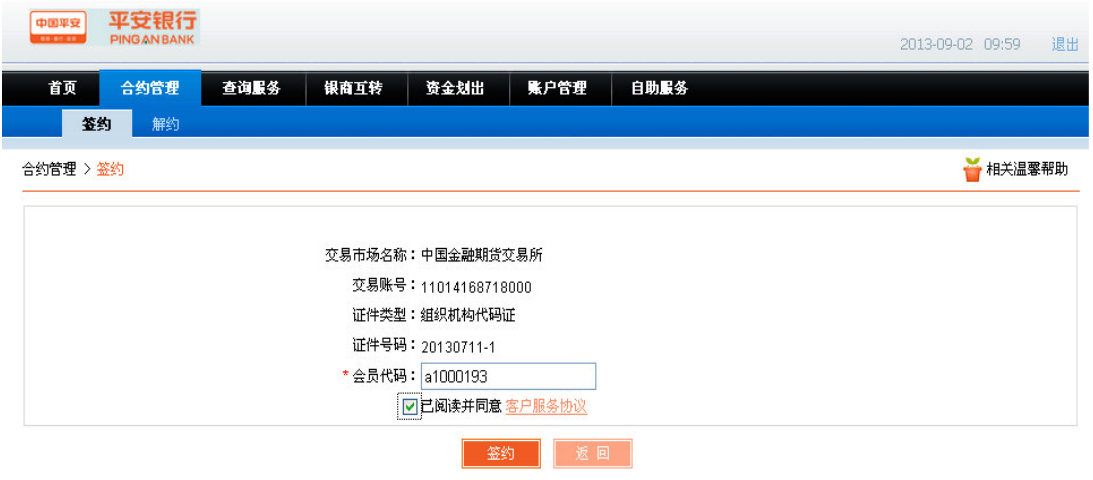

3签约成功,如图:

合约管理 > 签约

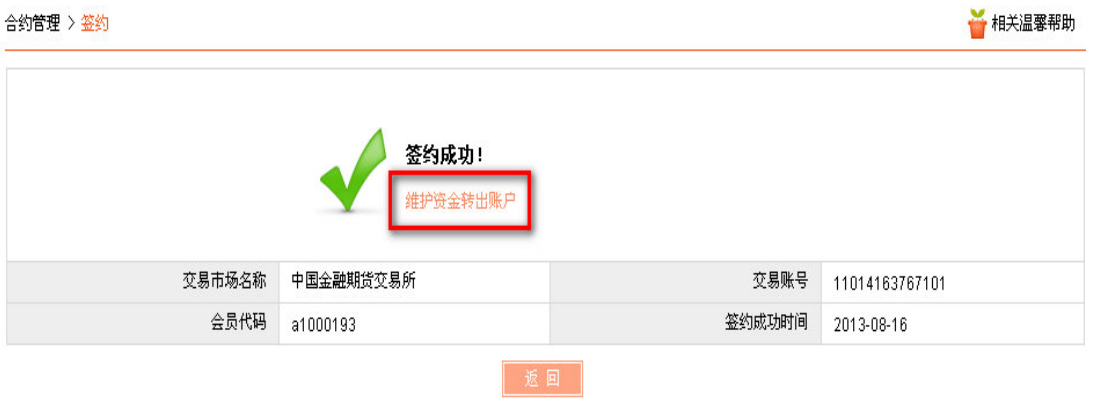